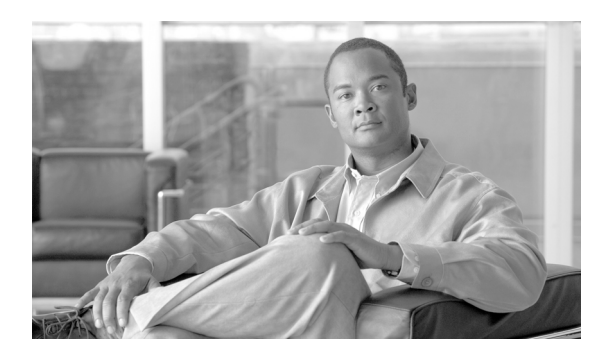

**CHAPTER**

**9**

# アラームの管理

この章では、Cisco ONS 15454 SDH でアラームと状態を表示および管理する方法について説明しま す。

Cisco Transport Controller(CTC; シスコ トランスポート コントローラ)では、Cisco ONS 15454 SDH および SDH ネットワークで発生した SDH アラームを検出して報告します。CTC を使用すること で、カード、ノード(デフォルトのログイン)、またはネットワークの各レベルでアラームをモニ タおよび管理できます。またファン トレイ アセンブリにある LCD 画面にアラーム数を表示するこ ともできます。

### 準備作業

この章では次の NTP (手順)について説明します。適用する DLP (作業)については、各手順を参 照してください。

- **1.** NTP-D195 CTC [情報の印刷とエクスポート\(](#page-1-0)p.9-2)― ノード データを印刷またはエクスポート する場合は、必要に応じてこの手順を実行します。
- **2.** NTP-D196 [アラーム、履歴、イベント、および状態の表示\(](#page-2-0)p.9-3)― ノードに発生しているア ラームと状態を表示したり、アラームと状態の完全なメッセージ履歴を表示したりする場合 は、必要に応じてこの手順を実行します。
- **3.** NTP-D68 [クリアされたアラームの表示からの削除\(](#page-3-0)p.9-4)― クリアされたアラームの情報を削 除する場合は、必要に応じてこの手順を実行します。
- **4.** NTP-D69 [アラームの影響を受ける回線の表示\(](#page-4-0)p.9-5)― 特定のアラームまたは状態によって影 響を受ける回線を見つける場合は、必要に応じてこの手順を実行します。
- **5.** NTP-D70 [ノード、スロット、またはポートの](#page-5-0) LCD のアラーム カウントの表示 (p.9-6) ス ロットまたはポートで発生したアラームの統計カウントを表示する場合は、必要に応じてこの 手順を実行します。
- **6.** NTP-D71 [アラーム重大度プロファイルの作成、ダウンロード、および割り当て\(](#page-7-0)p.9-8)― 特定 のアラームについてデフォルトの重大度を変更したり、ポート、カード、またはノードに新し い重大度を割り当てたり、アラーム プロファイルを削除したりする場合は、必要に応じてこの 手順を実行します。
- **7.** NTP-D168 [アラーム重大度フィルタのイネーブル化、変更、またはディセーブル化\(](#page-8-0)p.9-9)― Conditions、Alarms、または History ウィンドウに表示されるアラームの重大度をノードレベル またはネットワーク レベルでイネーブル化、ディセーブル化、または変更する場合は、必要に 応じてこの手順を実行します。
- **8.** NTP-D72 [アラーム抑制の開始と中止\(](#page-9-0)p.9-10)― ポート、カード、またはノードレベルでアラー ムのレポートを抑制したり、抑制コマンドをディセーブルにして通常のアラーム報告を再開し たりする場合は、必要に応じてこの手順を実行します。

**9.** NTP-D247 AIC-I [カードへの外部アラームおよび制御のプロビジョニング\(](#page-10-0)p.9-11)― AIC-I カー ドに外部アラームおよび制御をプロビジョニングする場合は、必要に応じてこの手順を実行し ます。

# <span id="page-1-0"></span>**NTP-D195 CTC** 情報の印刷とエクスポート

目的 この手順では、Windows にプロビジョニングされているプリンタへ カード、ノード、およびネットワークの CTC 情報を図または表で印刷 したり、エクスポートしたりします。この手順は、ネットワーク に関 する記録やトラブルシューティングに便利です。 工具 / 機器 アインの直接接続またはネットワーク接続によって CTC コンピュータに接続 されているプリンタ 事前準備手順 第 4章「ノードのターンアップ」  $\angle 2 \mathfrak{F}/2 \mathfrak{F}$  **/** 適宜 オンサイト **/** リモート オンサイトまたはリモート セキュリティレベル 検索以上のレベル

- **ステップ1** データを記録または保存しているノードで、「DLP-D60 CTC へのログイン」 (p.17-49) を行います。 すでにログインしている場合は[、ステップ](#page-1-1) 2 へ進みます。
- <span id="page-1-1"></span>ステップ **2** 必要に応じて「DLP-D146 CTC データの印刷」(p.18-39)を実行します。
- ステップ **3** 必要に応じて、「DLP-D147 CTC データのエクスポート」(p.18-41)を実行します。

# <span id="page-2-0"></span>**NTP-D196** アラーム、履歴、イベント、および状態の表示

**目的** この手順では、カード、ノード、またはネットワークに今存在してい るアラームと状態を表示したり、その履歴を表示したりします。この 情報は、ハードウェアとソフトウェアのイベントをモニタしたり、ト ラブルシューティングしたりする際に役立ちます。 工具 / 機器 インクリック なし 事前準備手順 なし **必須 / 適宜 インチン 適宜** オンサイト **/** リモート オンサイトまたはリモート セキュリティ レベル プロビジョニング以上のレベル

- **ステップ1** 表示したいアラームを含むノードで、「DLP-D60 CTC へのログイン」 (p.17-49) を行います。すで にログインしている場合は[、ステップ](#page-2-1) 2 へ進みます。
- <span id="page-2-1"></span>ステップ **2** 必要に応じて、「DLP-D82 アラームの表示」(p.17-76)を行います。
- ステップ **3** 必要に応じて、「DLP-D424 アラーム履歴またはイベント履歴の表示」(p.21-4)を行います。
- ステップ4 必要に応じて、「DLP-D111 アラーム履歴のセッション エントリ最大数の変更」 (p.18-14) を行いま す。
- ステップ **5** 必要に応じて、「DLP-D112 時間帯に合わせたアラームと状態の表示」(p.18-15)を行います。
- ステップ **6** 必要に応じて、「DLP-D113 アラームの同期」(p.18-16)を行います。
- ステップ **7** 必要に応じて、「DLP-D114 状態の表示」(p.18-16)を行います。

### <span id="page-3-0"></span>**NTP-D68** クリアされたアラームの表示からの削除

目的 この手順では、Alarms ウィンドウから、ステータスが「クリア (C)」に なっているアラームを削除します。また、CTC の History ウィンドウか ら一時メッセージを削除します。 エ具 / 機器 インクリック なし 事前準備手順 なし 必須 **/** 適宜 適宜 オンサイト **/** リモート オンサイトまたはリモート セキュリティレベル 検索以上のレベル

- ステップ **1** 「DLP-D60 CTC へのログイン」(p.17-49)を実行します。すでにログインしている場合は[、ステッ](#page-3-1) [プ](#page-3-1) 2 へ進みます。
- <span id="page-3-1"></span>ステップ **2** ノードレベルで、クリアされているアラームを削除する場合は、次の手順を実行します。
	- **a.** ノード ビューで、**Alarms** タブをクリックします。
	- **b.** 次の規則を参考にして、**Delete Cleared Alarms** をクリックします。
		- **•** Autodelete Cleared Alarms チェックボックスがオンになっている場合 ― アラームをクリア するとウィンドウから消去されます。
		- **•** Autodelete Cleared Alarms チェックボックスがオンでない場合 ― アラームをクリアしても、 ウィンドウには表示されたままです。この状態のアラームはウィンドウに白で表示され、 重大度としてクリア(C)のマークが付けられています。**Delete Cleared Alarms** ボタンを クリックすると、このアラームを削除できます。

このアクションによって、アラーム 表示から、クリアされているすべての ONS 15454 SDH ア ラームが削除されます。クリアされたアラームの行は、色がホワイトになるとともに、ステータ ス (ST) カラムに C と表示されます (図 18-5)。

- ステップ **3** カードレベルで、クリアされているアラームを削除する場合は、次の手順を実行します。
	- **a.** ノード ビューで、開く必要のあるカードの図をダブルクリックします。
	- **b. Alarms** タブをクリックし[、ステップ](#page-3-1) 2 の規則を参考にして **Delete Cleared Alarms** をクリック します。
- ステップ **4** ネットワークレベルで、クリアされているアラームを削除する場合は、次の手順を実行します。
	- **a.** View メニューで **Go to Network View** を選択します。
	- **b. Alarms** タブをクリックし[、ステップ](#page-3-1) 2 の規則を参考にして **Delete Cleared Alarms** をクリック します。
- ステップ **5** History ウィンドウから一時的なメッセージを削除する場合は、**Delete Cleared Alarms** をクリックし ます。一時的なメッセージはそれだけで独立しており、発生してもクリアという処理はありません (したがって、クリアされたことを示すメッセージもありません)。

# <span id="page-4-0"></span>**NTP-D69** アラームの影響を受ける回線の表示

**目的** この手順では、アラームまたは状態によって影響を受ける回線をすべ て表示します。 エ**具 / 機器** インクリック なし 事前準備手順 NTP-D196 アラーム、履歴、イベント、および状態の表示 (p.9-3) 必須 **/** 適宜 適宜 オンサイト **/** リモート オンサイトまたはリモート セキュリティレベル 検索以上のレベル

- ステップ **1** 「DLP-D60 CTC へのログイン」(p.17-49)を実行します。すでにログインしている場合は[、ステッ](#page-4-1) [プ](#page-4-1) 2 へ進みます。
- <span id="page-4-1"></span>ステップ **2** ネットワーク、ノード、またはカード ビューで、**Alarms** タブまたは **Conditions** タブをクリックし、 アクティブなアラームまたは状態の行を右クリックします。行の中であれば、どこをクリックして もかまいません。

 $\frac{\partial}{\partial x}$ 

(注) デフォルトのビューはノード ビューですが、ネットワーク ビューまたはカード ビューの Alarms タブに移動してステップ 2 を実行することもできます。

ショートカット メニューに Select Affected Circuit オプションが表示されます (図 [9-1](#page-4-2))。

#### <span id="page-4-2"></span>図 **9-1 Select Affected Circuits** オプション

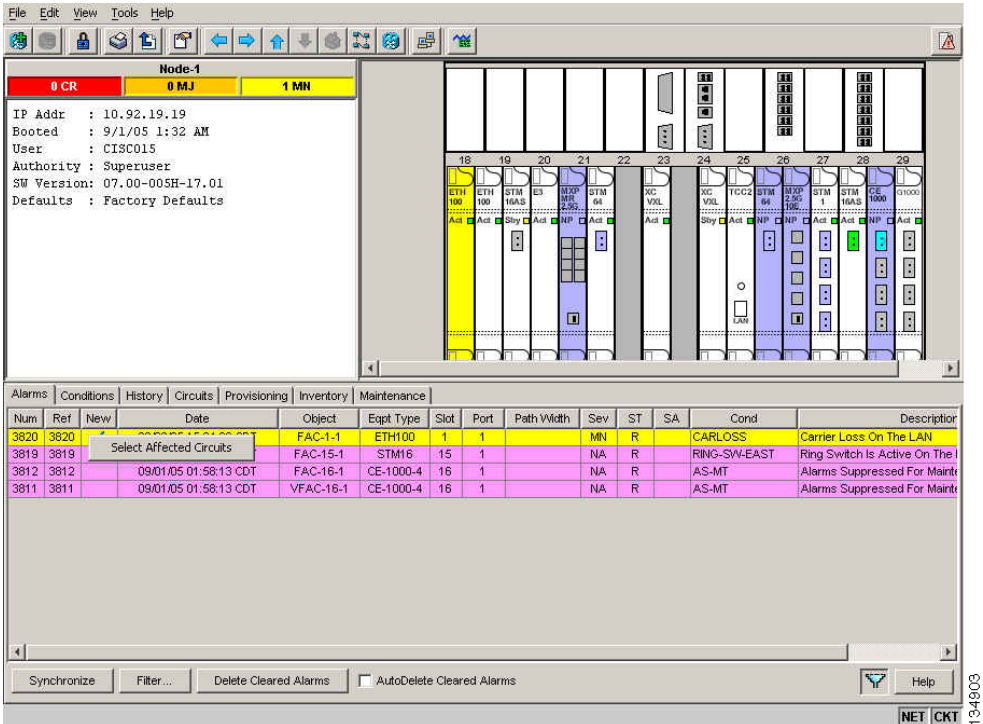

ステップ **3 Select Affected Circuits** をクリックします。

**Circuits** ウィンドウが表示され、影響を受ける回線が強調表示されます。

ステップ **4** 特定の回線を検索する場合は、「DLP-D131 回線の検索」(p.18-27)を参照してください。

終了:この手順は、これで完了です。

# <span id="page-5-0"></span>**NTP-D70** ノード、スロット、またはポートの **LCD** のアラーム カウン トの表示

目的 この手順では、CTC を使用しないでノード、スロット、またはポート のアラーム概要を表示します。 工具 / 機器 インクリック なし 事前準備手順 なし 必須 **/** 適宜 適宜 オンサイト **/** リモート オンサイト セキュリティ レベル なし

- ステップ **1** ノードの全体的なアラーム概要を表示する場合は、LCD に [Node] という文字が表示されるまで、 LCD パネルの **Slot** ボタンまたは **Port** ボタンを押します。そこには、[Status=Alm Ct] という文字も 表示されます。ここで[、ステップ](#page-5-1) 2 の指示に従って Status ボタンを押せば、ノードのアラーム カウ ントを表示できます。
- <span id="page-5-1"></span>ステップ **2 Status** ボタンを押します。2 つのクリティカル アラーム、2 つのメジャー アラーム、および 2 つの マイナー アラームがあることを意味する 2: [Alm CT:2 MJ:2 MN:2] というメッセージが表示されま す。
- ステップ **3** スロット 2 にある STM-1 カードのアラームのように、特定スロットのアラーム カウントを確認す る場合は、LCD に [Slot-3] という文字が表示されるまで **Slot** ボタンを押します。そこには、 [Status=Alm Ct] という文字も表示されます。
- ステップ **4** スロットに関するアラームと重大度の概要を表示する場合は、**Status** ボタンを押します。たとえば、 スロットにクリティカル アラームはなく、メジャー アラームが 1 つとマイナー アラームが 2 つあ ることを意味する [Slot-3 Alm CT:0 MJ:1 MN:2] のようなメッセージが表示されます。
- ステップ **5** カード上のポートに関するアラームを表示する場合は、Port ボタンを押します。たとえば、以前に 表示した STM-3 カード上の Port 3 のアラームを表示する場合は、[Port-3 Status=Alm Ct] という文字 が表示されるまで **Port** ボタンを押します。
- ステップ **6 Status** ボタンを押して、ポートのアラーム カウントを表示します。[Port-3 Alm CT:0 MJ:1 MN:0] の ようなメッセージが表示されます。このメッセージは、このポートにメジャー アラームが 1 つ存在 していることを意味しています。

図 [9-2](#page-6-0) にシェルフの LCD パネルを示します。

<span id="page-6-0"></span>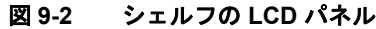

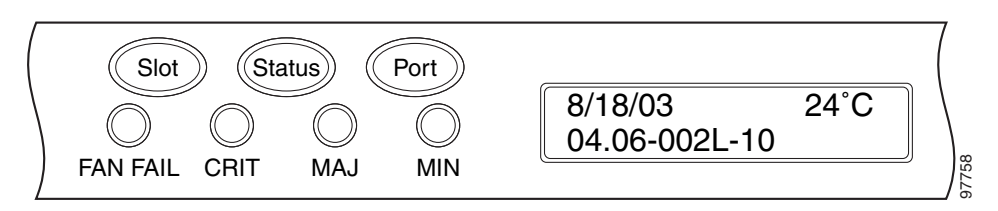

Port 画面から前のビューに戻る場合は、スロット上のすべてのポートの表示が一巡するまで **Port** ボ タンを押し続けます。たとえば、STM-3 カードで Slot 4 を過ぎるまで Port ボタンを押し続けると、 表示が一巡して最初の [Slot] が表示されます。

Slot 画面からノード メニューに戻る場合は、すべてのスロットが一巡して [Node] が表示されるま で **Slot** ボタンを押し続けます。

どのボタンも押さないと、LCD はデフォルトのノード名を表示した状態に戻ります。ただし、オプ ションを一巡してノード ステータスに戻らなかった場合は、最後にステータスをチェックしたス ロットまたはポートが表示されます。

# <span id="page-7-0"></span>**NTP-D71** アラーム重大度プロファイルの作成、ダウンロード、および 割り当て

**目的** スタッチ コントリーク、ファド、またはカード レベルでアラー ムのプロファイルを作成し、カスタマイズします。 工具 / 機器 インクリック なし 事前準備手順 なし 必須 **/** 適宜 適宜 オンサイト **/** リモート オンサイトまたはリモート セキュリティ レベル プロビジョニング以上のレベル

- ステップ **1** アラームのプロファイルを作成するノードで、「DLP-D60 CTC へのログイン」(p.17-49)を行いま す。すでにログインしている場合は[、ステップ](#page-7-1) 2 へ進んで、アラームのプロファイルを作成、複製、 または変更するか[、ステップ](#page-7-2) 3 へ進んでダウンロードします。
- <span id="page-7-1"></span>ステップ **2** 「DLP-D425 アラーム重大度プロファイルの新規作成または複製」(p.21-6)を行います。この作業で は、現在のアラーム プロファイルを複製して新しいプロファイルを作成し、その名前を変更したあ と、カスタマイズします。
- <span id="page-7-2"></span>ステップ **3** 「DLP-D223 アラーム重大度プロファイルのダウンロード」(p.19-25)を行います。この作業では、 CD またはノードからアラーム重大度プロファイルをダウンロードします。

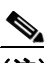

- (注) 作成またはダウンロードしたアラーム プロファイルを格納したあと、そのノードに移動し て(そのノードにログインするか、またはネットワーク ビューからそのノードをクリック して)アラーム プロファイルをシェルフ、あるいは 1 つまたは複数のカードやポートに適 用して有効にする必要があります。
- **ステップ4** 必要に応じて「DLP-D426 アラーム プロファイルのポートへの適用」 (p.21-10) または「DLP-D117 カードおよびノードへのアラーム プロファイルの適用」 (p.18-18) を行います。
- ステップ **5** 必要に応じて、「DLP-D427 アラーム重大度プロファイルの削除」(p.21-12)を行います。

# <span id="page-8-0"></span>**NTP-D168** アラーム重大度フィルタのイネーブル化、変更、または ディセーブル化

目的 この手順では、すべてのネットワーク ノードの Alarms、Conditions、お よび History の各ウィンドウで、1 つまたは複数のアラーム重大度に対 するフィルタリングを開始、変更、または停止します。 エ**具 / 機器** はっかんだいがく なし 事前準備手順 なし 必須 **/** 適宜 適宜 オンサイト **/** リモート オンサイトまたはリモート セキュリティレベル 検索以上のレベル

- ステップ **1** アラーム重大度のフィルタをイネーブル化するノードで、「DLP-D60 CTC へのログイン」(p.17-49) を行います。すでにログインしている場合は[、ステップ](#page-8-1) 2 へ進みます。
- <span id="page-8-1"></span>ステップ **2** 必要に応じて「DLP-D225 アラーム フィルタのイネーブル化」(p.19-28)を行います。この作業で は、ネットワーク内のすべてのノードのカード、ノード、およびネットワーク ビューでアラーム フィルタをイネーブルにします。アラーム フィルタは、アラーム、状態、またはイベントに対して イネーブルにできます。
- ステップ **3** 必要に応じて「DLP-D428 アラーム、状態、および履歴フィルタのパラメータ変更」(p.21-14)を行 い、ネットワーク ノードのアラーム フィルタを変更して、特定のアラームまたは状態を表示また は非表示にします。
- ステップ **4** 必要に応じて、「DLP-D227 アラーム フィルタのディセーブル化」(p.19-29)を行い、すべてのネッ トワーク ノードでアラーム プロファイルのフィルタをディセーブルにします。

# <span id="page-9-0"></span>**NTP-D72** アラーム抑制の開始と中止

目的 この手順では、アラームまたは状態が発生していても、それらを Alarms 画面または History 画面に表示させない場合に、ポート、カード、また はノードからそれらのアラームがレポートされないようにします。 エ具 / 機器 インクリック なし 事前準備手順 なし 必須 **/** 適宜 適宜 オンサイト **/** リモート オンサイトまたはリモート セキュリティ レベル プロビジョニング以上のレベル

- ステップ **1** 「DLP-D60 CTC へのログイン」(p.17-49)を実行します。すでにログインしている場合は[、ステッ](#page-9-1) [プ](#page-9-1) 2 へ進みます。
- <span id="page-9-1"></span>ステップ **2** ノードに特定のアラームをクリアするようなメッセージを自律的に送信させて、Conditions ウィン ドウにアラームが表示されないように抑制する場合は、「DLP-D430 アラーム レポートの抑制」 (p.21-16)を行います。

# $\frac{\sqrt{2}}{\sqrt{2}}$

(注) 1つまたは複数のアラームを抑制すると、それらのアラームは Alarm ウィンドウや History ウィンドウだけでなく、その他のクライアントにも表示されなくなります。抑制コマンド を実行した場合は、Conditions ウィンドウにそれらのアラームが重大度、重大度別のカラー コード、およびサービスに影響するステータスとともに表示されます。

ステップ **3** アラームの抑制を中止して通常のアラーム報告を再開する場合は、「DLP-D431 アラーム抑制の中 止」(p.21-17)を行います。

# <span id="page-10-0"></span>**NTP-D247 AIC-I** カードへの外部アラームおよび制御のプロビジョニン グ

**目的** いっちゃく この手順では、アラーム インターフェイス コントローラ(AIC)カー ドまたは Alarm Interface Controller-International (AIC- I) カード上で外 部(環境)アラームおよび外部制御を作成します。 工具 **/** 機器 AIC-I カードがスロット 9 に取り付けられている必要があります。 事前準備手順 NTP-D24 カードの取り付けの確認 (p.4-2) 必須 **/** 適宜 適宜 オンサイト **/** リモート オンサイトまたはリモート セキュリティ レベル プロビジョニング以上のレベル

(注) AIC-I の外部アラームおよび制御、仮想ワイヤ、およびオーダーワイヤについては、『*Cisco ONS 15454 SDH Reference Manual*』を参照してください。

- ステップ **1** 次の手順を実行して、アラーム接点の配線を確認します。ONS 15454 SDH の接点については、 「NTP-D223 アラーム、タイミング、LAN、およびクラフト ピン接続のための配線」(p.1-17)を参 照してください。
	- **a.** 外部アラームについては、外部デバイス リレー が ENVIR ALARMS IN コネクタ ピンに配線さ れていることを確認します。
	- **b.** 外部制御については、外部デバイス リレー が ENVIR ALARMS OUT コネクタ ピンに配線され ていることを確認します。
- ステップ **2** 「DLP-D60 CTC へのログイン」(p.17-49)を実行します。すでにログインしている場合は[、ステッ](#page-10-1) [プ](#page-10-1) 3 へ進みます。
- <span id="page-10-1"></span>ステップ **3** ノード ビューで AIC-I カード シェルフの図をダブルクリックします。カード ビューが表示されま す。
- ステップ **4 Provisioning > Card** タブをクリックします。
- ステップ **5** Input/Output 領域で、次のいずれかのオプションをクリックします。
	- **• External Alarm** ― 外部アラームだけを使用する場合は、External Alarm を選択します。External Alarm を選択すると、外部アラーム ポートが 20 個利用できるようになります。
	- **• External Control** ― 外部アラームと外部制御の両方を使用する場合は、External Control を選択 します。External Control を選択すると、4 つのポートが外部制御ポートになり、残りの 16 個が 外部アラーム ポートになります。
- ステップ6 [適用]をクリックします。
- ステップ **7** 外部アラームをプロビジョニングしている場合は、**External Alarms** タブをクリックします(図 [9-3](#page-11-0))。 外部アラームをプロビジョニングしていない場合は、ステップ [9](#page-11-1) ~ [11](#page-11-2) を省略して[ステップ](#page-12-0) 12 へ進 みます。

ステップ **8** User Defined Alarm Type を追加するには、「DLP-D291 ユーザ定義のアラーム タイプの作成」(p.19-92) を実行します。User Defined Alarm Type を追加しない場合は[、ステップ](#page-11-1) 9 へ進みます。

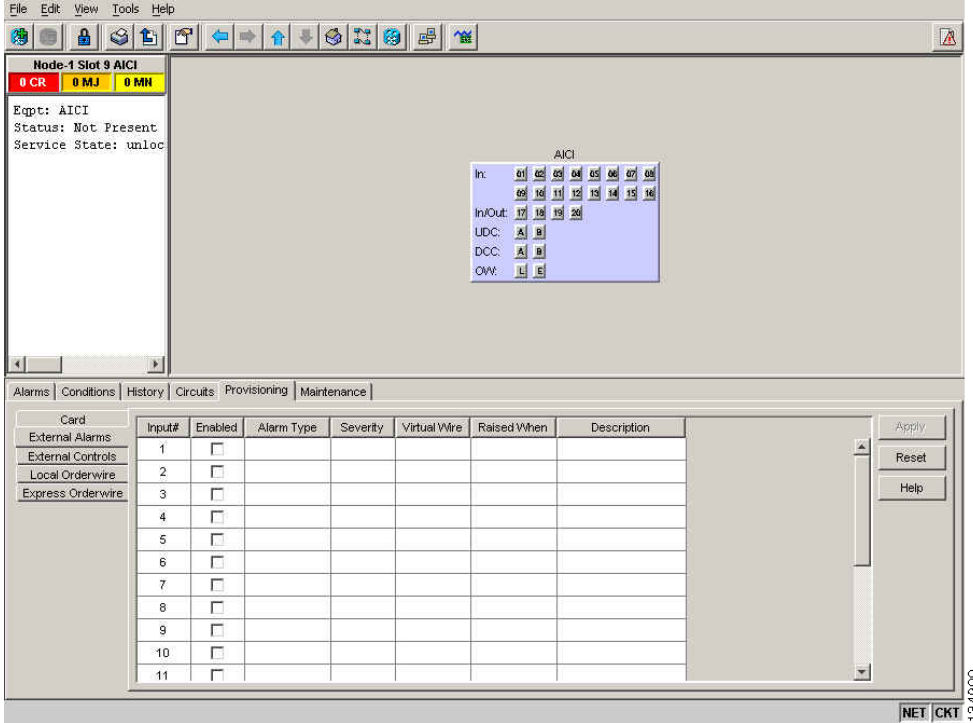

#### <span id="page-11-0"></span>図 **9-3 AIC-I** カードでの外部アラームのプロビジョニング

- <span id="page-11-1"></span>ステップ **9** ONS 15454 SDH のバックプレーンに接続されているすべての外部デバイスについて、次のフィール ドに入力します。
	- **•** Enabled *―* アラーム入力番号の各フィールドを有効にする場合は、このチェックボックスをオ ンにします。
	- **•** Alarm Type *―* ドロップダウン リストからアラームのタイプを選択します。
	- **•** Severity *―* ドロップダウン リストから重大度を選択します。
		- 重大度によって、Alarms タブと History タブに表示されるアラームの重大度と、LED を有効に するかどうかが決まります。クリティカル (CR)、メジャー (MJ)、またはマイナー (MN) ア ラームを選択すると、LED は有効になります。非アラーム (NA) および非レポート (NR) を 選択すると LED は無効になって、CTC の情報だけが報告されます。
	- **•** Virtual Wire *―* 外部デバイスを仮想ワイヤに割り当てる場合は、ドロップダウン リストから仮 想ワイヤの番号を選択します。それ以外の場合は、デフォルトの None を変更しないでくださ い。AIC-I の仮想ワイヤについては、『*Cisco ONS 15454 SDH Reference Manual*』の「Alarm Monitoring and Management」の章を参照してください。
	- **•** Raised When ― ドロップダウン リストから、アラームのトリガーとなる接点の状態(オープン またはクローズ)を選択します。
	- **•** Description ― デフォルトの説明が表示されます。必要があれば、別の説明を入力します。
- ステップ **10** プロビジョニングするデバイスが他にもある場合には、各デバイスについて[ステップ](#page-11-1) 9 を実行しま す。

<span id="page-11-2"></span>ステップ **11 Apply** をクリックします。

**Cisco ONS 15454 SDH** 手順ガイド

- <span id="page-12-0"></span>ステップ **12** 外部制御をプロビジョニングしている場合は、**External Controls** タブをクリックして、ONS 15454 SDH コネクタに接続されているすべての外部制御について、次のフィールドに入力します。
	- **•** Enabled *―* アラーム入力番号の各フィールドを有効にする場合は、このチェックボックスをオ ンにします。
	- **•** Control Type ― ドロップダウン リストから制御タイプ(エアー コンディショナ、エンジン、 ファン、ジェネレータ、熱、光、スプリンクラーなど)を選択します。
	- **•** Trigger Type *―* トリガー タイプ(ローカル マイナー、メジャー、またはクリティカル アラー ム、リモート マイナー、メジャー、またはクリティカル アラーム、または、仮想ワイヤのア クティブ化)を選択します。
	- **•** Description *―* 説明を入力します。
- ステップ **13** 外部制御をプロビジョニングするデバイスがほかにもある場合は、各デバイスについて[ステップ](#page-12-0) 12 を実行します。

**ステップ 14** [適用] をクリックします。

 $\mathscr{P}$ 

(注) 外部アラームをプロビジョニングすると、アラーム オブジェクトは ENV-IN-*nn* となりま す。変数 *nn* は、指定する名前とは関係なく、外部アラームの番号を指します。

 $\begin{picture}(220,20) \put(0,0){\line(1,0){10}} \put(15,0){\line(1,0){10}} \put(15,0){\line(1,0){10}} \put(15,0){\line(1,0){10}} \put(15,0){\line(1,0){10}} \put(15,0){\line(1,0){10}} \put(15,0){\line(1,0){10}} \put(15,0){\line(1,0){10}} \put(15,0){\line(1,0){10}} \put(15,0){\line(1,0){10}} \put(15,0){\line(1,0){10}} \put(15,0){\line($ 

(注) 作成して名前を付けた環境アラームは、そのネットワーク要素(NE)でローカルに記録さ れます。アラームの名前と解決はノード固有です。